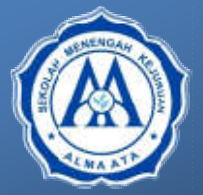

**SMK ALMA ATA MAJENANG**

Jl. KH. Suhud No.14 Padangsari Majenang 53257 Suhud Email : smk@almaata.ac.id - website : www.smk.almaata.ac.id

# LKPD

# **MAPEL : DESAIN GRAFIS PERCETAKAN KELAS X XI**

Materi Pokok Desain Efek Pada Gambar vector

# **LEMBAR KERJA SISWA (LKS)/ JOBSHEET**

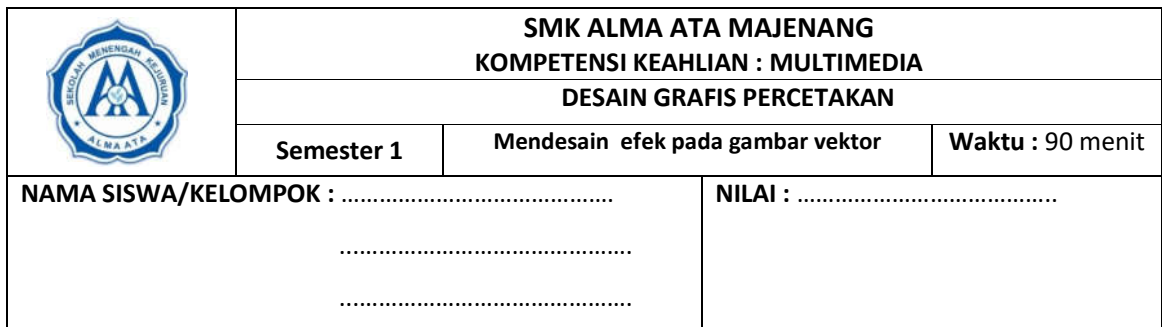

#### **A. TUJUAN**

- 1. Mengetahui apa yang dimaksud dengan perangkat lunak Corel Draw
- 2. Mengetahui langkah-langkah untuk mendesain efek pada gambar vector pada gambar vektor

### **B. ALAT DAN BAHAN**

- 1. Laptop/Komputer
- 2. Aplikasi Corel Draw
- 3. Gambar pendukung

## C. DASAR TEORI

CorelDRAW merupakan salah satu pengolah grafis dengan basis vektor, dimana unsur dasar yang mendasarinya adalah garis. Keuntungan dari vektor ini adalah gambar akan mempunyai ukuran kapasitas file yang relatif kecil apabila dibandingkan dengan pengolah grafis berbasis bitmap.

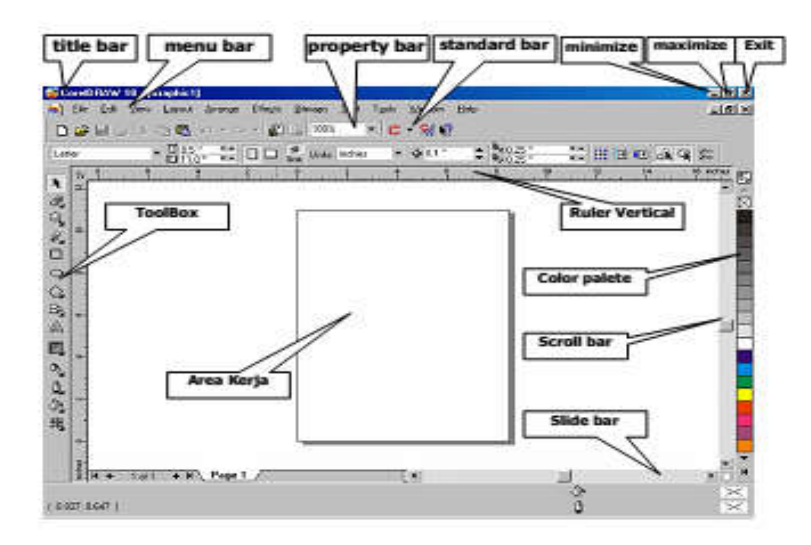

#### D. SOAL PRAKTIKUM

Buatlah kelompok dengan jumlah Anggota 2 Anak setiap kelompoknya, dan setiap kelompok membuat desain efek gambar vector seperti gambar model berikut ini, kemudian lakukanlah diskusi untuk mencari efek yang dipakai dalam pembuatannyanya dengan di sertai penjelasan, selanjutnya dikumpulkan dalam lembar evaluasi siswa atau di folder tugas.

#### E. LANGKAH-LANGKAH KERJA

- 1. Hidupkan perangkat computer
- 2. Jika computer telah hidup, pilih aplikasi coreldraw
- 3. Gambarlah objek lalu berikan efek seperti di bawah ini

#### **a. Membuat Efek Blend**

- *Efek Blend adalah efek yang mengisi ruang yang kosong dengan bentuk 3D pada dua objek yang telah dibuat.*
- i. Buatlah dua buah objek yang sama ataupun berbeda.

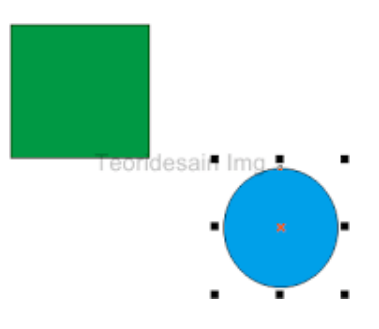

ii. Pada Toolbox, klik icon segitiga kecil lalu pilih **BlendTool**.

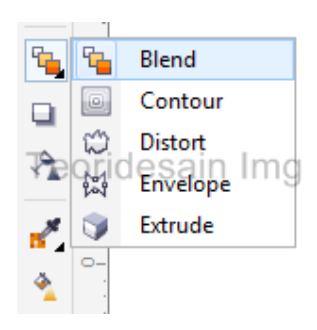

iii. Klik dan tahan pada objek pertama, kemudian tari ke objek kedua untuk membentuk efek blend. Perhatikan gambar dibawah.

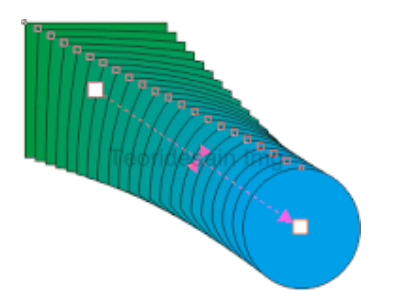

#### **b.Membuat Efek Countour**

- *Efek Countour adalah efek yang memberi bagian-bagian yang sama dengan ukuran atau resolusi yang sebanding didalam objek aslinya.*
- i. Buatlah sebuah objek yang akan diedit. Pilih Pick Tool, klik pada objek yang telah dibuat.

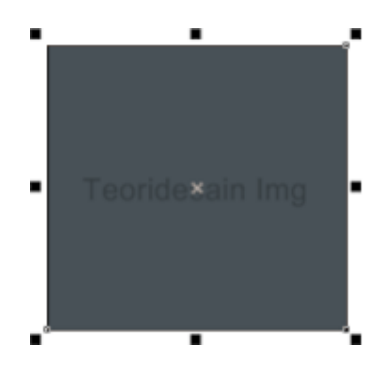

ii. Pilih **Countour Tool** pada ToolBox.

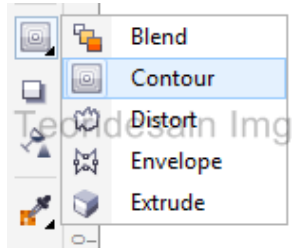

iii. Klik pada garis tepi atau tengah objek, lalu tarik kedalam atau luar objek untuk membentuk efek countour.

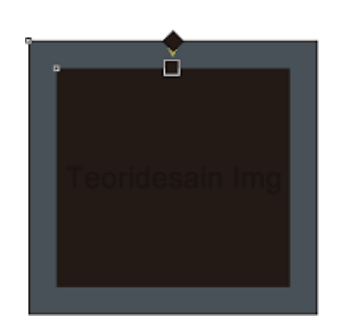

#### **c.Membuat Efek Distort**

*Efek Distort adalah efek yang dapat merubah bentuk objek aslinya menjadi abstrak dengan perintah yang kita inginkan.*

i. Buatlah sebuah objek yang akan diedit. Pilih Pick Tool, klik pada objek yang telah dibuat.

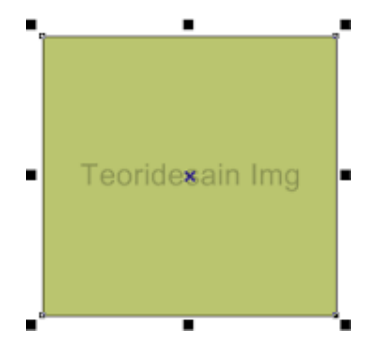

ii. Pilih **Distort Tool** pada ToolBox, lalu pada **Property Bar** pilih distort yang diinginkan.

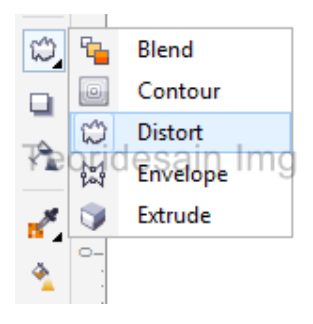

iii. Klik garis tepi objek lalu tarik kearah kanan untuk membentuk efek distort.

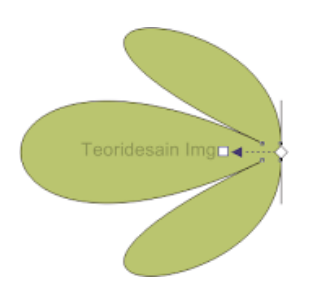

#### **d.Membuat Efek Drop Shadow**

- *Efek Drop Shadow adalah efek untuk memberi sebuah bayangan pada objek yang dapat kita atur arah datang cahayanya.*
- i. Buatlah sebuah objek yang akan diedit. Pilih Pick Tool, klik pada objek yang telah dibuat.

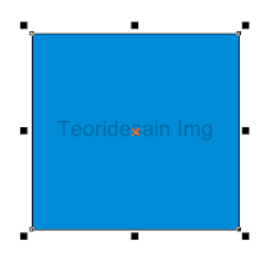

ii. Pilih Drop Shadow Tool pada ToolBox.

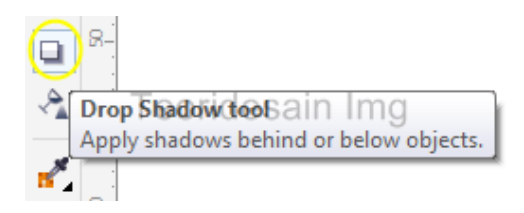

iii. Klik bagian tengah objek, lalu tarik kearah yang diinginkan sampai membentuk efek drop shadow.

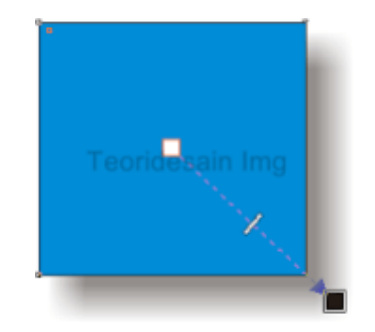

#### **e.Membuat Efek Envelope**

*Efek Envelope adalah efek yang memungkinkan kita untuk menyunting objek yang telah kita buat, fungsi ini hampir sama dengan Shape Tool*

i. Buatlah sebuah objek yang akan diedit. Pilih Pick Tool, klik pada objek yang telah dibuat.

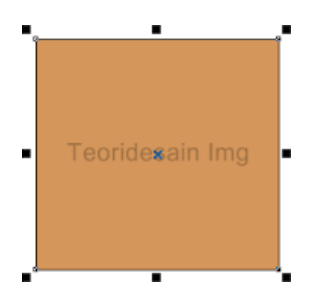

ii. Pilih **Envelope Tool** pada ToolBox.

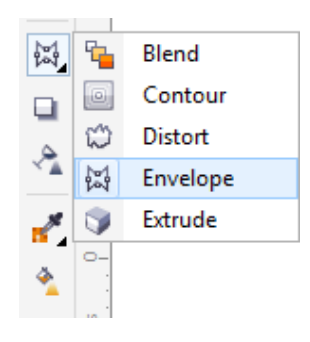

iii. Klik pada salah satu sisi garis, lalu tarik ke arah yang diinginkan.

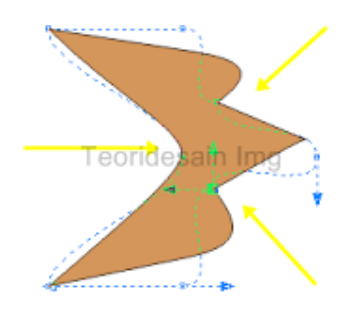

#### **f. Membuat Efek Extrude**

*Efek Extrude adalah efek yang dapat membuat satu objek menjadi 3D dengan dimensi yang dapat kita atur sendiri.*

i. Buatlah sebuah objek yang akan diedit. Pilih Pick Tool, klik pada objek yang telah dibuat.

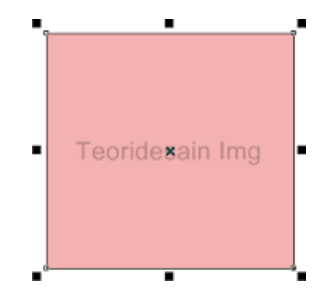

ii. Pilih **Extrude Tool** pada Toolbox.

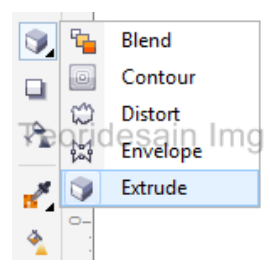

iii. Klik pada titik tengah objek, tarik ke arah yang diinginkan untuk membentuk 3D.

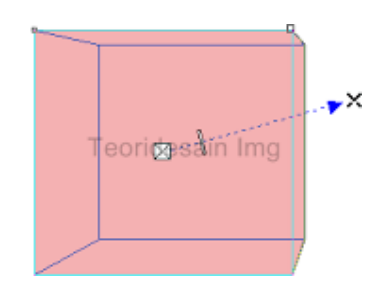

#### **g.Membuat Efek Transparency**

*Efek Transparency adalah efek yang merubah objek menjadi transparan,*

i. Buatlah sebuah objek yang akan diedit. Pilih Pick Tool, klik pada objek yang telah dibuat.

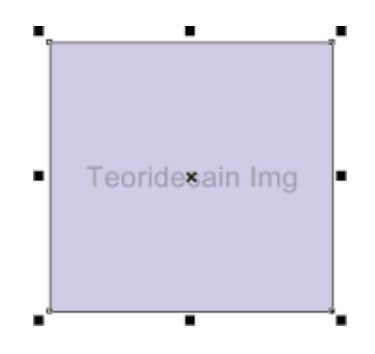

ii. Pilih **Transparency Tool** pada ToolBox.

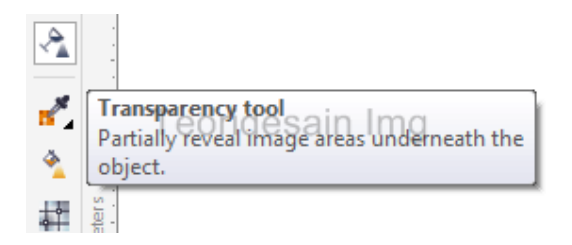

iii. Klik pada sisi kiri objek, lalu tarik ke arah sisi kanan untuk membentuk efek transparency.

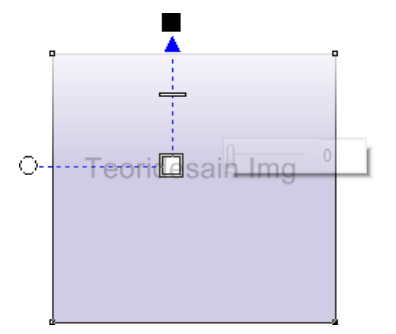

iv. Untuk mengubah pengaturan Transparan objek di coreldraw kita juga bisa menggunakan pengaturan-pengaturan yang sudah saya sebutkan di atas, atau kita bisa mengubah dengan keinginan kita dengan menyeret tool transparan pada objek yang akan ditransparan, di bawah ini cara mengubah dengan pengaturan standard.

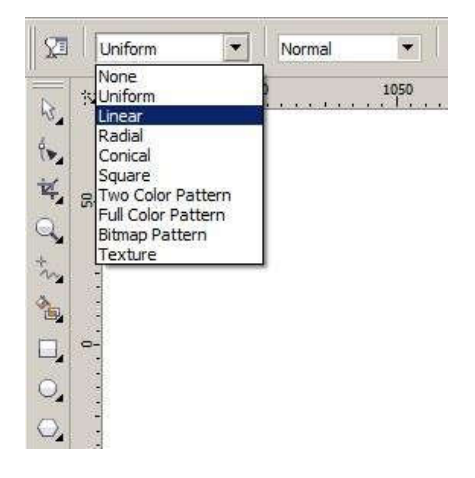

v. Dan di bawah ini bebrapa pengaturan Standard Transparan yang ada di coreldraw:

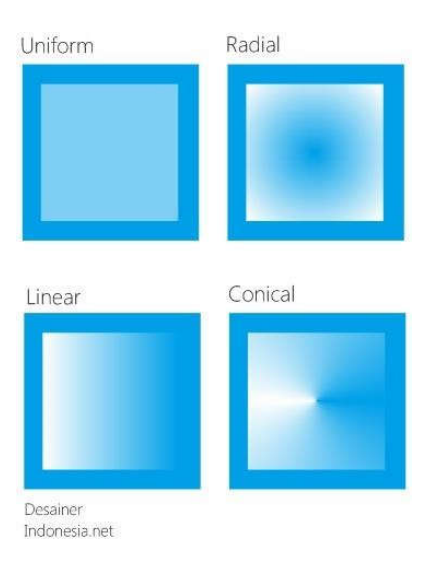

vi. Untuk tingkat dari level transparan lihat gambar di bawah ini, semakin tinggi nilainya semakin besar tingkat transparansinya.

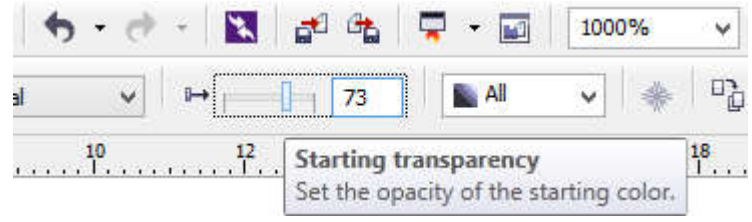

Tuliskan kesimpulan dari praktikum yang sudah dikerjakan pada lembar evaluasi

# **I. Penilaian**

- 1. Proses Kerja (40%)
	- a. Langkah Kerja (10%)
	- b. Pemakaian Alat/Software (15%)
	- c. Keselamatan Kerja (10%)
	- d. Sikap Kerja (10%)
- 2. Hasil Kerja (60%)
	- a. Keindahan/Estetika Desain (40%)

# G. Lembar Penilaian

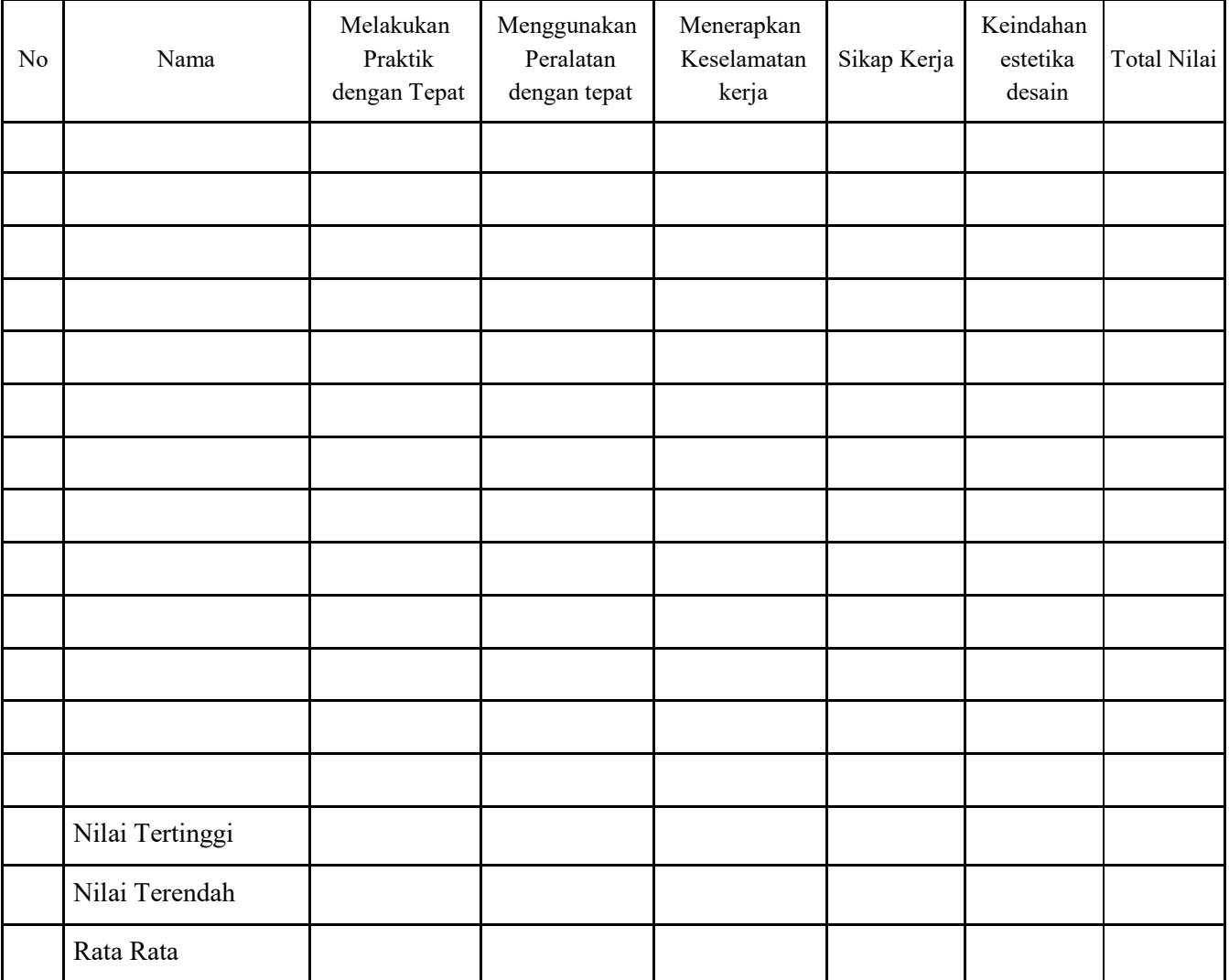

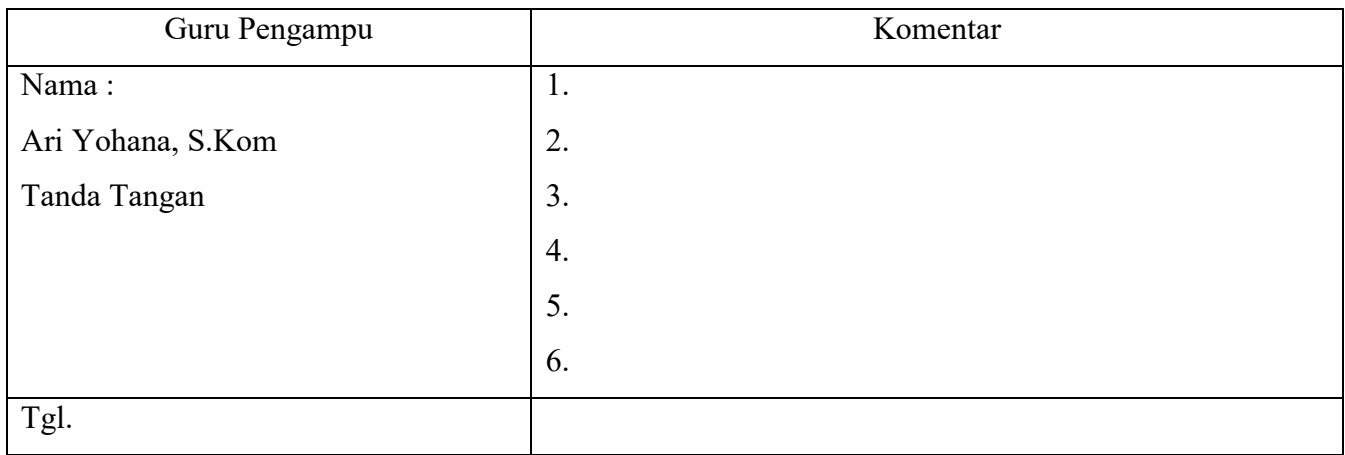

# Lembar Evaluasi

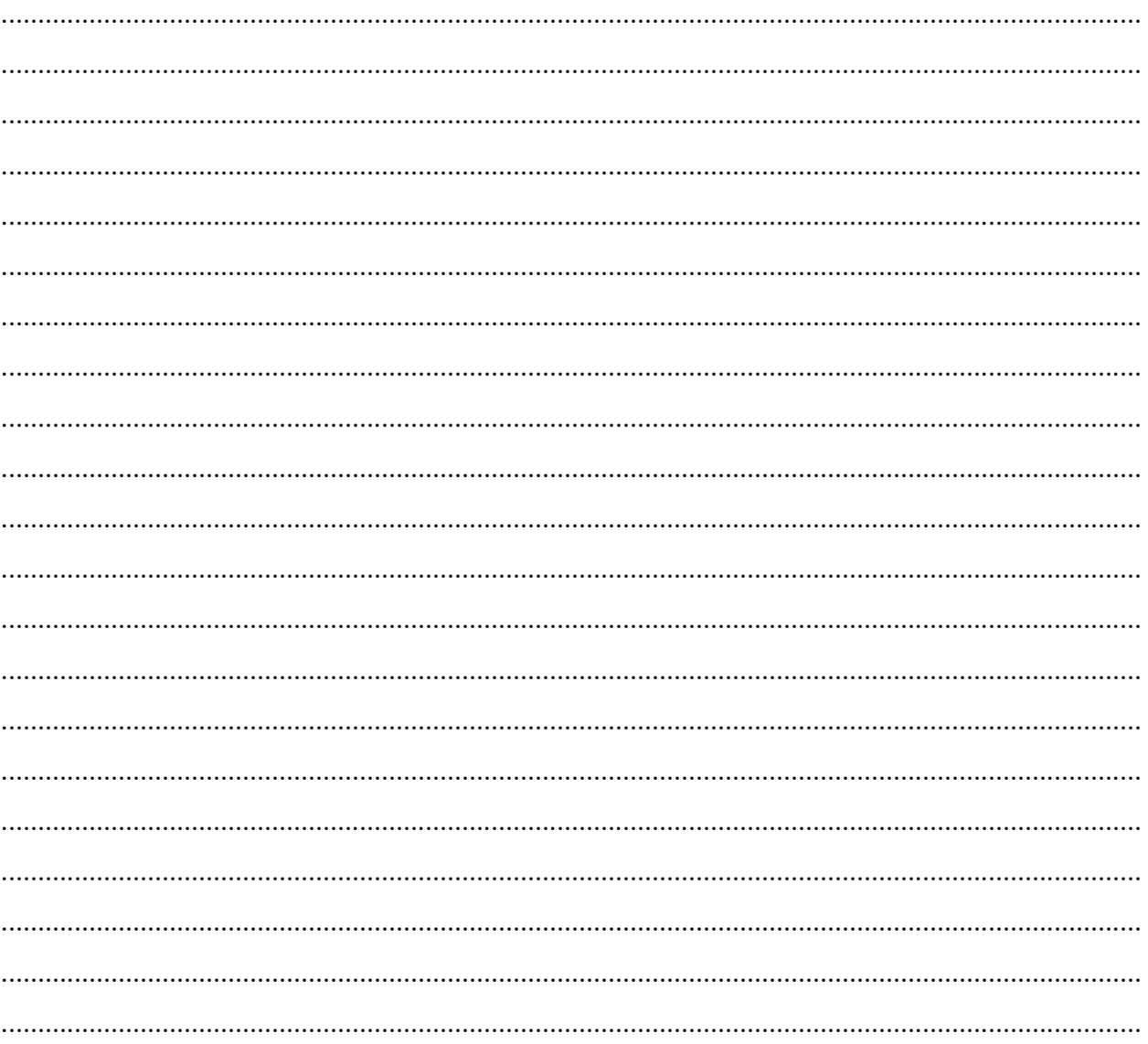